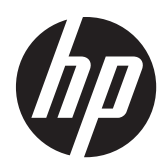

# Monitory s podsvícením Pavilion IPS LED

Uživatelská příručka

© 2012, Hewlett-Packard Development Company, L.P.

Microsoft, Windows a Windows Vista jsou registrované ochranné známky nebo ochranné známky společnosti Microsoft Corporation ve Spojených státech amerických a dalších zemích.

Jediná záruka k produktům a službám HP je určena záručními podmínkami přiloženými k těmto produktům a službám. Žádné ze zde uvedených informací nemohou být považovány za základ pro vznik jakékoli další záruky. Společnost HP není odpovědná za technické nebo tiskové chyby obsažené v tomto dokumentu.

Tento dokument obsahuje informace, které jsou vlastnictvím společnosti HP a jsou chráněny zákony na ochranu autorských práv. Tento dokument nesmí být kopírován, reprodukován ani překládán do jiného jazyka po částech ani jako celek bez předchozího písemného souhlasu společnosti Hewlett-Packard Company.

První vydání (říjen 2012)

Produktové číslo dokumentu: 701319–221

### **O této příručce**

Tato příručka obsahuje informace o funkcích monitorů, o jejich nastavení, o používání softwaru a technické údaje monitorů.

A **VAROVÁNÍ!** Text označený tímto způsobem znamená, že nerespektování uvedených pokynů může vést ke zranění nebo k ohrožení života.

**UPOZORNĚNÍ:** Text označený tímto symbolem informuje, že nerespektování uvedených pokynů může vést k poškození zařízení nebo ke ztrátě dat.

**POZNÁMKA:** Text označený tímto symbolem poskytuje důležité doplňující informace.

# Obsah

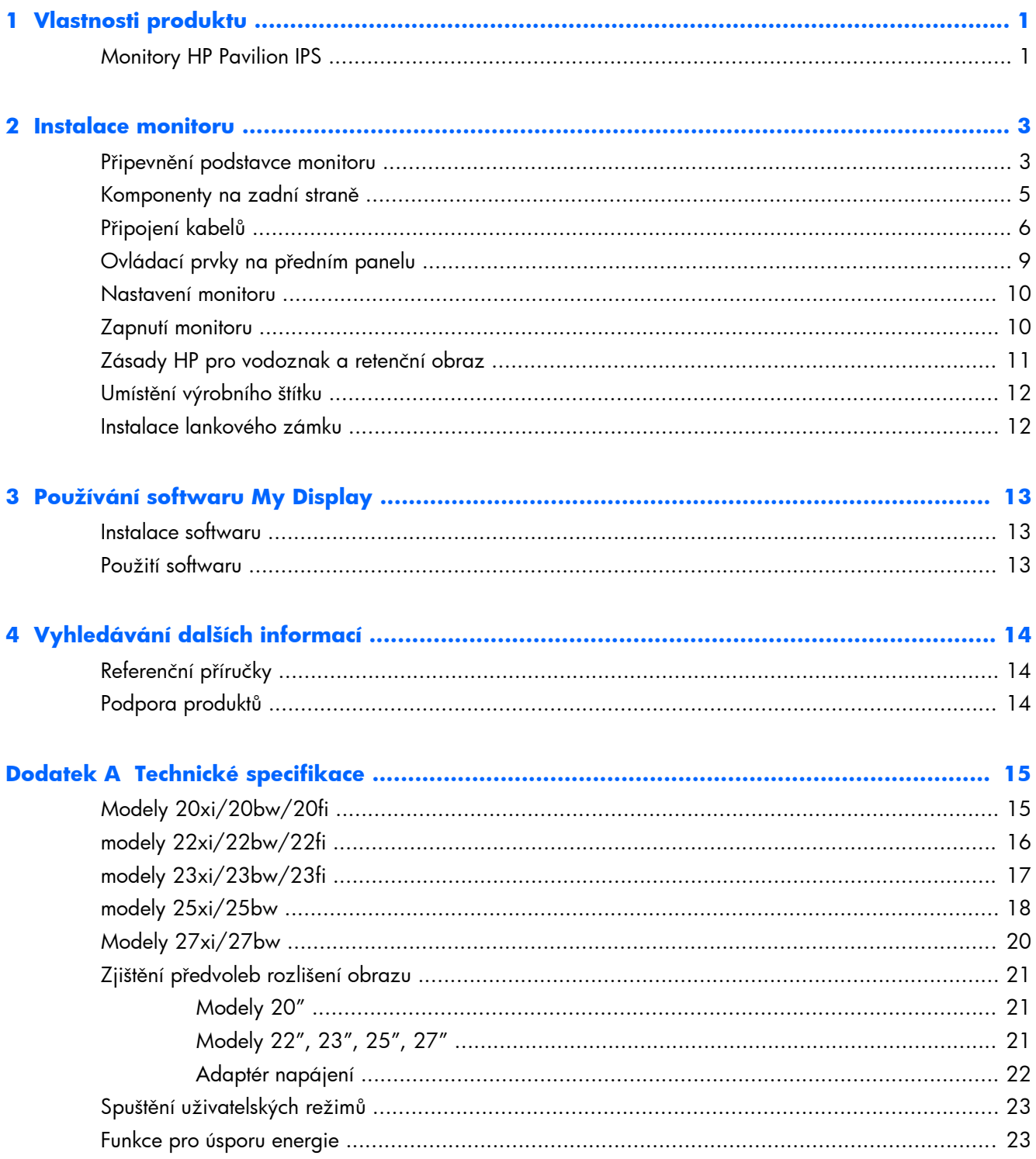

# <span id="page-6-0"></span>**1 Vlastnosti produktu**

## **Monitory HP Pavilion IPS**

Displej s tekutými krystaly (LCD) má aktivní matrici, technologii zobrazení IPS (In-Plane Switching). Modely a funkce monitorů:

- Modely  $20xi/20bw/20fi 50,8$  cm (20 palců) obrazovka s rozlišením 1600  $\times$  900 bodů s podporou režimu celoplošného zobrazení (full-screen) při nižších rozlišeních; uživatelské nastavení velikosti při zachování původního poměru stran umožňuje zobrazit obrázky v maximální velikosti.
- Modely 22xi/22bw/20fi mají velkou obrazovka o úhlopříčce 54,6 cm (21,5 palců) s rozlišením 1920 × 1080 bodů s podporou režimu celoplošného zobrazení (full-screen) při nižších rozlišeních; uživatelské nastavení velikosti při zachování původního poměru stran umožňuje zobrazit obrázky v maximální velikosti.
- Modely 23xi/23bw/23fi mají velkou obrazovka o úhlopříčce 58,4 cm (23 palců) s rozlišením 1920 × 1080 bodů s podporou režimu celoplošného zobrazení (full-screen) při nižších rozlišeních; uživatelské nastavení velikosti při zachování původního poměru stran umožňuje zobrazit obrázky v maximální velikosti.
- Model 25xi/25bw má obrazovku o úhlopříčce 63,5 cm (25 palců) s rozlišením 1920  $\times$  1080 bodů s podporou režimu celoplošného zobrazení (full-screen) při nižších rozlišeních; uživatelské nastavení velikosti při zachování původního poměru stran umožňuje zobrazit obrázky v maximální velikosti.
- $\bullet$  Model 27xi/27bw má obrazovku o úhlopříčce 68,6 cm (27 palců) s rozlišením 1920  $\times$  1080 bodů s podporou režimu celoplošného zobrazení (full-screen) při nižších rozlišeních; uživatelské nastavení velikosti při zachování původního poměru stran umožňuje zobrazit obrázky v maximální velikosti.
- Podsvícením LED má nižší spotřebu energie, než monitory s tradičním podsvícením CCFL
- Schopnost naklonění a širokoúhlého zobrazení umožňují pohled z polohy vsedě nebo vestoje, nebo při pohybu ze strany do strany
- Vstup videosignálu pro podporu analogového vstupu VGA
- Vstup videosignálu pro podporu digitálního vstupu DVI
- Vstup videosignálu na podporu multimediálního rozhraní ve vysokém rozlišení (HDMI)
- Podpora technologie Plug and play, pokud ji podporuje váš operační systém
- Bezpečnostní slot na zadní straně monitoru pro volitelný uzamykací kabel
- Jednoduché nastavení a optimalizace zobrazení On-Screen Display (OSD) v několika jazycích
- Software My Display pro nastavení monitoru
- Ochrana obsahu HDCP na vstupech DVI a HDMI (u vybraných modelů s HDMI)
- Disk CD se softwarem a dokumentací obsahující ovladače monitoru a dokumentaci k produktu
- Funkci úspory energie splňující požadavky na omezení spotřeby elektrické energie
- Bezpečnostní pokyny, certifikace a zákonná oznámení pro tyto výrobky jsou k dispozici v *Referenční příručce pro LCD monitory HP* na disku CD dodaném s monitorem.

## <span id="page-8-0"></span>**2 Instalace monitoru**

Chcete-li instalovat monitor, zkontrolujte, zda je vypnuto napájení monitoru, počítače a dalších připojených zařízení, a poté postupujte podle následujících pokynů.

### **Připevnění podstavce monitoru**

**UPOZORNĚNÍ:** Obrazovka je křehká. Vyvarujte se doteků nebo tlaku na monitor; mohlo by to způsobit škody.

**TIP:** U monitorů s lesklými rámečky uvažte umístění monitoru, protože od rámečku by se mohlo odrážet okolní světlo a jasné povrchy.

- **1.** Vyjměte monitor z krabice a umístěte jej displejem dolů na rovný povrch.
- **2.** Podstavec zasuňte do otvoru v zadní straně čela monitoru, dokud nezaklapne.

**Obrázek 2-1** Vložení podstavce

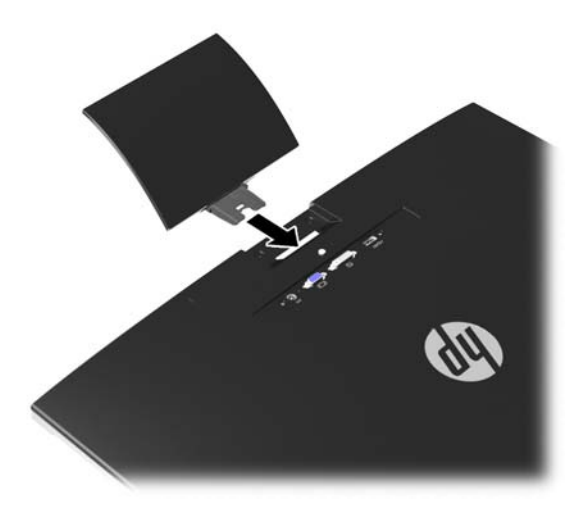

- **3.** Základnu připevněte k podstavci.
- **POZNÁMKA:** U modelů 25" a 27" utáhněte šroub na spodní straně základny rukou. U všech ostatních modelů připojte základnu k podstavci, a plastové háčky se automaticky zavřou.

**Obrázek 2-2** Připojení podstavce

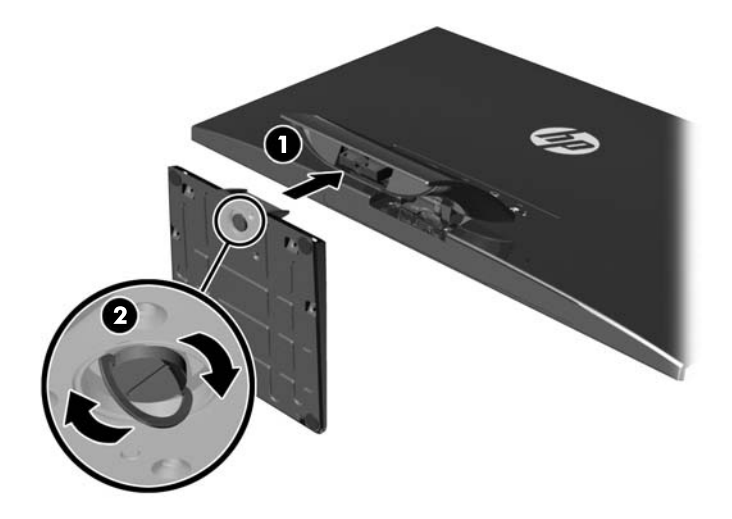

## <span id="page-10-0"></span>**Komponenty na zadní straně**

**Obrázek 2-3** Komponenty na zadní straně

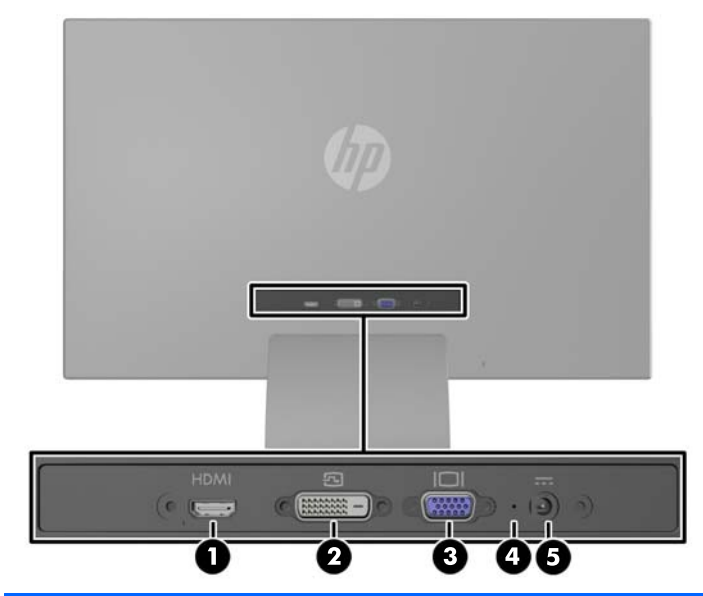

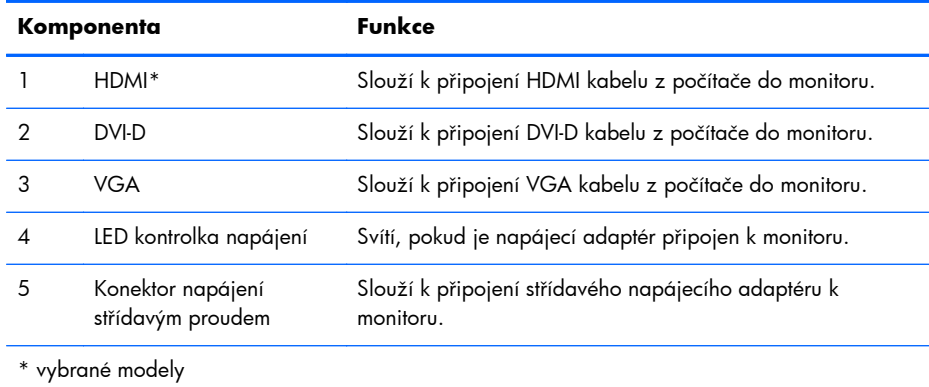

## <span id="page-11-0"></span>**Připojení kabelů**

- **1.** Umístěte monitor na vhodné dobře větrané místo do blízkosti počítače.
- **2.** Připojte signálový kabel.

**POZNÁMKA:** Monitor podporuje analogový, digitální nebo HDMI vstup. Grafický režim je dán použitým konektorem a videokabelem. Monitor automaticky určí, které vstupy obsahují platné videosignály. Vstupy mohou být vybrány stisknutím tlačítka +/source (Zdroj) na předním panelu nebo na displeji v nabídce On-Screen Display (OSD) stisknutím tlačítka Menu (Nabídka).

● Pro analogový provoz použijte signálový kabel VGA. Signálový kabel VGA připojte ke konektoru VGA monitoru a druhý konektor kabelu VGA připojte k počítači.

**Obrázek 2-4** Připojení signálového kabelu VGA (dodáváno s vybranými modely)

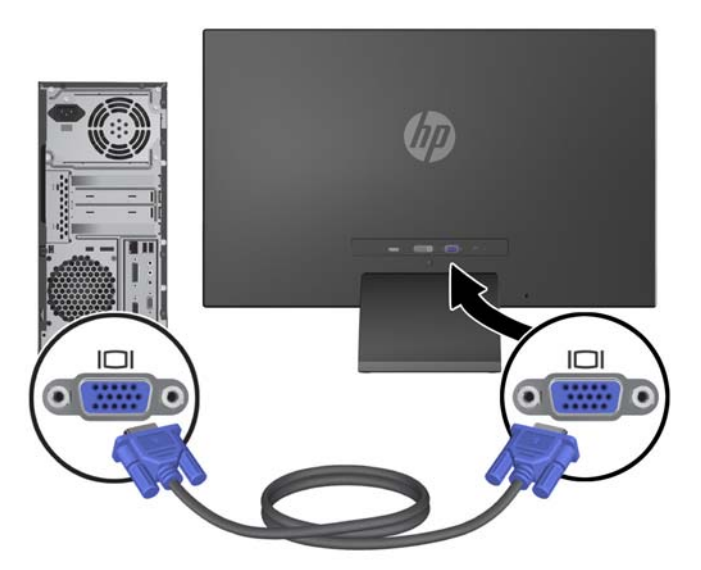

● Pro digitální provoz DVI použijte signálový kabel DVI-D. Signálový kabel DVI-D připojte ke konektoru DVI monitoru a druhý konektor kabelu DVI připojte k počítači.

**Obrázek 2-5** Připojení signálového kabelu DVI (dodáváno s vybranými modely)

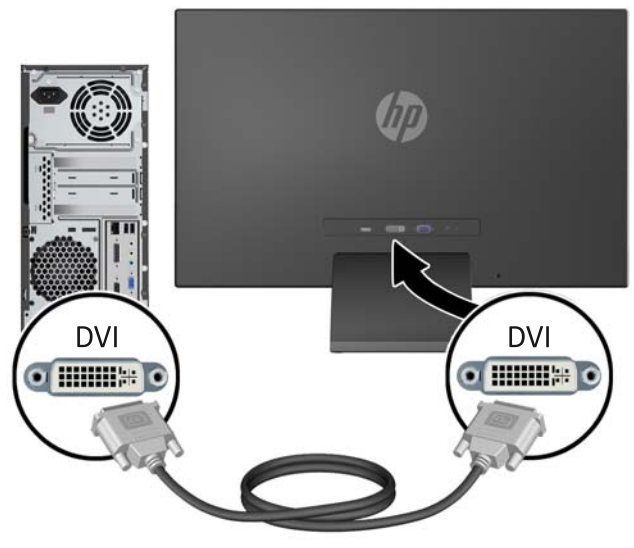

#### NEBO

● Jeden konec vstupního kabelu HDMI připojte ke konektoru na zadní straně monitoru (vybrané modely) a druhý konec kabelu HDMI ke vstupnímu zařízení. Kabel HDMI není součástí dodávky. Signálový kabel HDMI připojte ke konektoru HDMI monitoru a druhý konektor kabelu HDMI připojte k počítači.

**Obrázek 2-6** Připojení kabelu HDMI (není součástí dodávky)

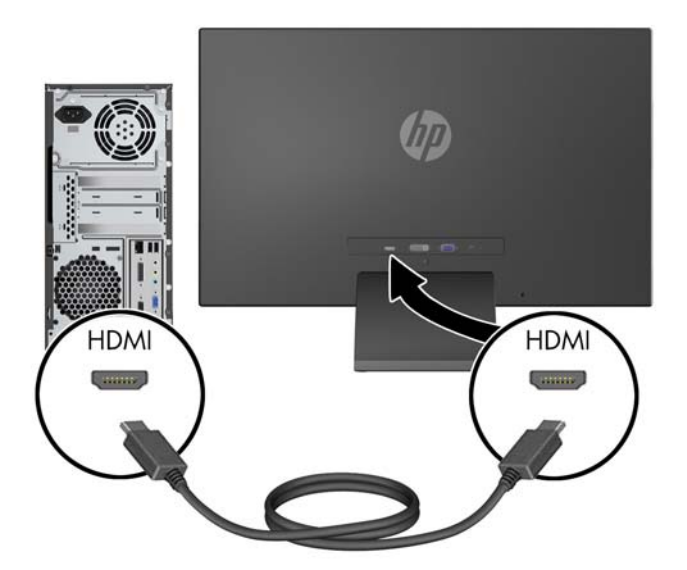

**3.** Připojte kulatý konec napájecího kabelu k monitoru a potom zapojte jeden konec napájecího kabelu do napájecího zdroje a druhý konec do uzemněné el. zásuvky.

**Obrázek 2-7** Připojení napájecího kabelu

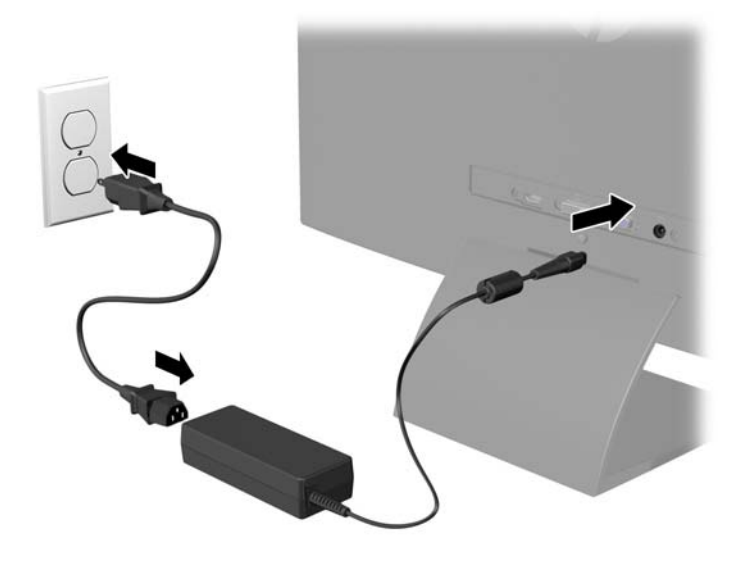

A **VAROVÁNÍ!** Aby nedošlo k úrazu elektrickým proudem nebo poškození zařízení, postupujte následovně:

Neodpojujte zemnicí kolík v napájecím kabelu. Zemnicí zástrčka plní důležitou bezpečnostní funkci.

Napájecí kabel zapojujte pouze do uzemněné a volně přístupné zásuvky elektrické sítě.

Napájení zařízení odpojte vytažením napájecího kabelu z elektrické zásuvky.

Z bezpečnostních důvodů na napájecí kabely či šňůry nic nepokládejte. Uspořádejte je tak, aby na ně nikdo nemohl nedopatřením šlápnout nebo o ně zakopnout. Netahejte za kabely a šňůry. Při vytahování ze zásuvky uchopte kabel za zástrčku.

## <span id="page-14-0"></span>**Ovládací prvky na předním panelu**

**Obrázek 2-8** Ovládací prvky na předním panelu monitoru

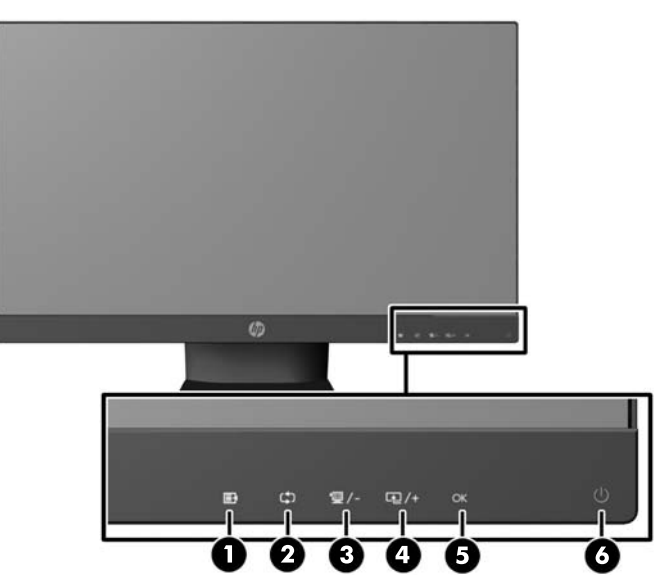

**POZNÁMKA:** Pokud nejsou ovládací prvky na předním panel modelů HP 25xi/25bw a HP 27xi/ 27bw osvětleny, nejsou aktivní. Chcete-li aktivovat kontrolky, klepněte na oblast, kde jsou umístěné ikony. Všechny ikony se rozsvítí a aktivují. Podsvícení ikon se vypne při odchodu z nabídky OSD nebo při vypršení časového limitu nabídky OSD.

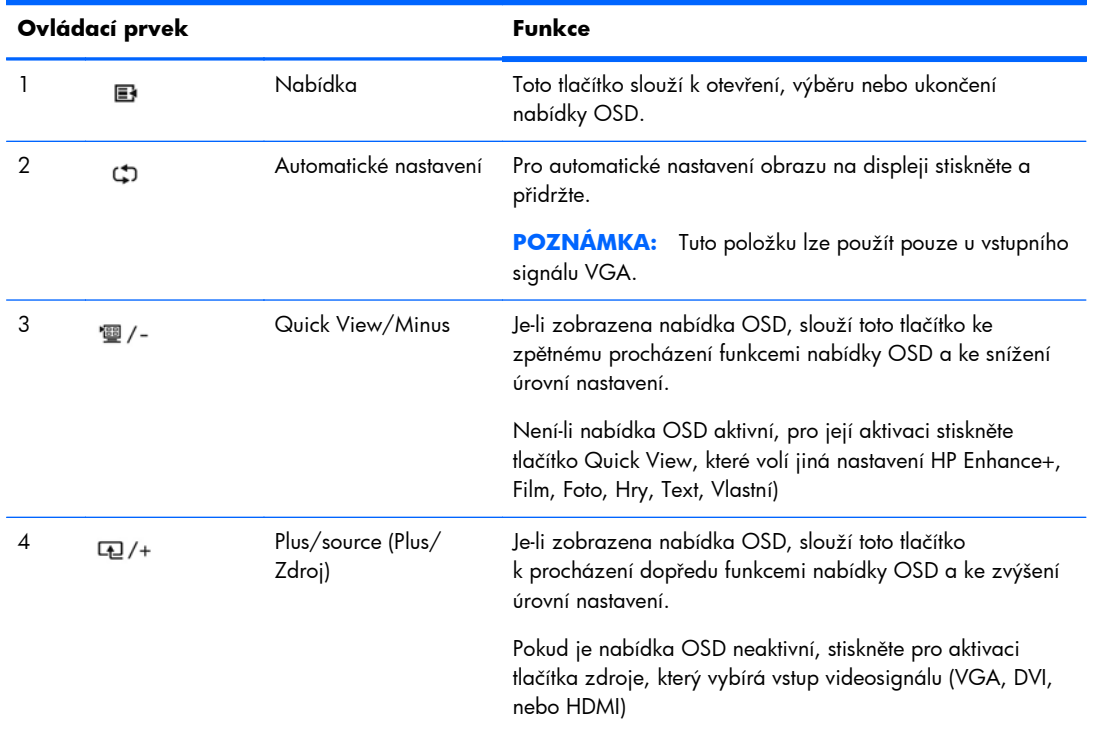

#### **Tabulka 2-1 Ovládací prvky na předním panelu monitoru**

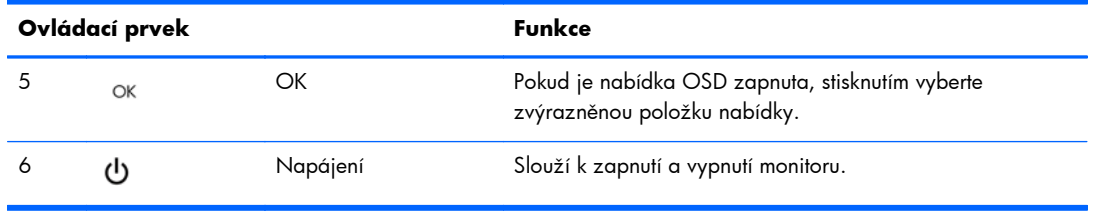

<span id="page-15-0"></span>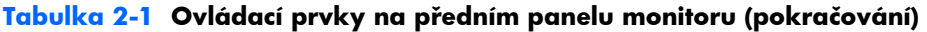

POZNÁMKA: Chcete-li zobrazit simulátor nabídky OSD, navštivte knihovnu HP Customer Self Repair Services Media Library na adrese<http://www.hp.com/go/sml>.

### **Nastavení monitoru**

Panel monitoru nakloňte dopředu nebo dozadu tak, abyste jej měli pohodlně v úrovni očí.

**Obrázek 2-9** Naklonění monitoru

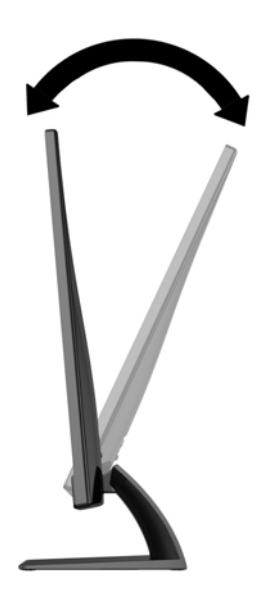

## **Zapnutí monitoru**

- **1.** Stiskněte tlačítko napájení na přední straně monitoru.
- **2.** Stisknutím tlačítka napájení zapněte počítač.
- **UPOZORNĚNÍ:** U monitorů, na kterých je po dlouhou dobu zobrazen stále stejný statický obraz, může dojít ke zničení vypálením obrazu.\* Chcete-li předejít zničení svého monitoru vypálením obrazu, měli byste vždy aktivovat aplikaci spořiče obrazovky nebo monitor při delší nečinnosti vypínat. Zadržení obrazu je stav, ke kterému může dojít na každé obrazovce LCD. Monitory s "vypáleným obrazem" nejsou kryty zárukou společnosti HP.
	- \* Za dlouhou dobu považujeme 12 hodin nepřetržité nečinnosti.

<span id="page-16-0"></span>**POZNÁMKA:** Pokud stisknutí tlačítka napájení nemá žádný účinek, je možné že je zapnuta funkce Power Button Lockout. Tuto funkci vypnete, když stisknete tlačítko napájení monitoru po dobu 10 sekund.

**POZNÁMKA:** V nabídce OSD můžete vypnout kontrolku napájení. Stiskněte tlačítko Menu (Nabídka) na přední části monitoru, poté vyberte **Management** (Správa) > **Bezel Power LED** (Kontrolka napájení na rámu) > **Off** (Vypnuto).

Po zapnutí monitoru je po dobu pěti sekund zobrazena zpráva o jeho stavu. Zpráva uvádí, který vstup (VGA, DVI, nebo HDMI) je aktuálně aktivním signálem, stav nastavení zdroje auto-switch (zapnuto nebo vypnuto; výchozí nastavení je Zapnuto), výchozí zdrojový signál (výchozí z výroby je autoswitch), aktuálně přednastavené rozlišení displeje a doporučené přednastavené rozlišení displeje.

Monitor automaticky vyhledává na vstupech signálu aktivní vstup a použije jej pro zobrazení. Pokud jsou aktivní dva nebo více vstupů, monitor zobrazí výchozí vstupní zdroj. Pokud výchozí zdroj není jedním z aktivních vstupů, monitor zobrazí vstup s nejvyšší prioritou v následujícím pořadí: DVI, HDMI a VGA. Můžete změnit výchozí zdroj v OSD tak, že stisknete tlačítko Menu (Nabídka) na předním panelu a zvolíte **Source Control** (Nastavení zdroje) > **Default Source** (Výchozí zdroj).

## **Zásady HP pro vodoznak a retenční obraz**

Model monitorů IPS disponují technologií zobrazení IPS (In-Plane Switching), která umožňuje obzvlášť široké úhly sledování a vyspělou kvalitu obrazu. Monitory IPS jsou vhodné pro mnoho různých způsobů použití s vyspělou kvalitou obrazu. Tato technologie panelu však není vhodná pro způsoby použití, při nichž je na obrazovce po dlouhou dobu zobrazen statický, stacionární nebo pevný obraz bez použití spořičů obrazovky. Tyto typy použití zahrnují sledování kamerami, videohry, marketingová loga a šablony, které jsou zobrazeny po dlouhou dobu. Statické obrazy mohou způsobit škodu v podobě retenčního obrazu, kdy jsou na monitoru vidět jakési skvrny nebo vodoznaky.

Monitory používané celých 24 hodin denně, u kterých se vyskytne retenční obraz, nejsou kryty zárukou HP. Aby nedošlo k poškození monitoru v podobě retenčního obrazu, vypínejte monitor vždy, když se nepoužívá, nebo nastavte vhodným způsobem správu napájení, pokud ji váš systém podporuje, aby se displej vypnul vždy, když je systém nečinný.

## <span id="page-17-0"></span>**Umístění výrobního štítku**

Štítek s parametry produktu na monitoru obsahuje číslo produktu a sériové číslo. Tato čísla budete potřebovat, pokud budete společnost HP kontaktovat ohledně svého modelu monitoru. Štítek s parametry produktu je umístěn na spodní straně panelu monitoru.

**Obrázek 2-10** Umístění výrobního štítku

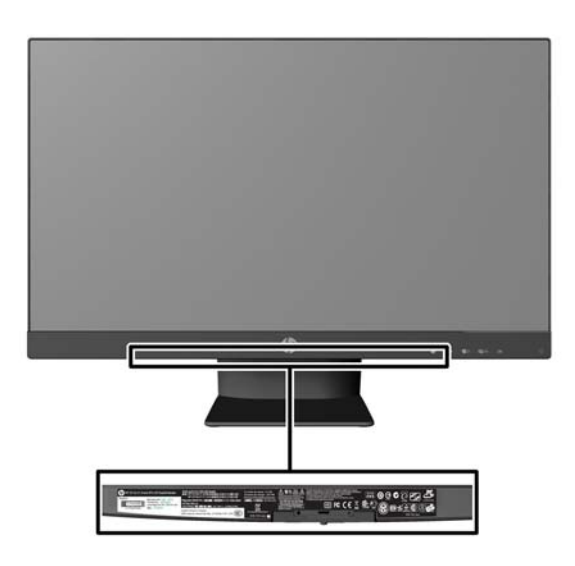

## **Instalace lankového zámku**

Monitor můžete na fixním objektu zajistit pomocí volitelného lankového zámku, který je dostupný u společnosti HP.

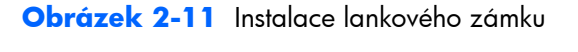

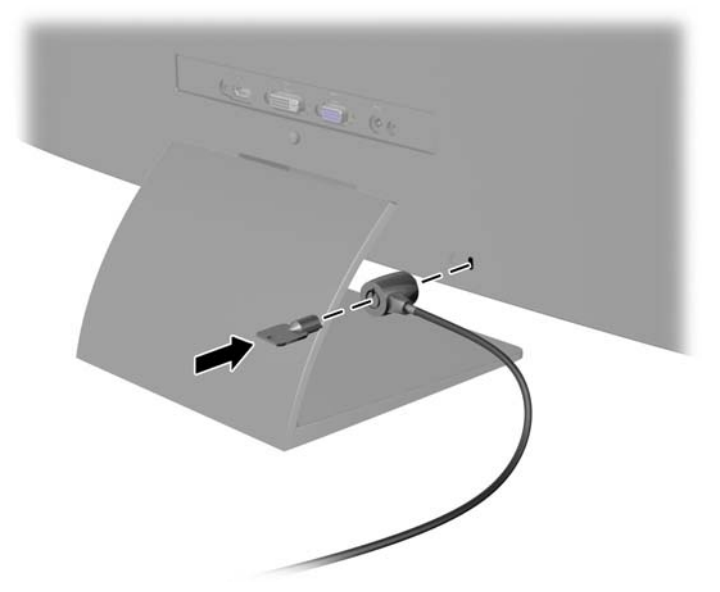

# <span id="page-18-0"></span>**3 Používání softwaru My Display**

CD dodávané s monitorem obsahuje software My Display. Pro nastavení předvoleb pro optimální zobrazení můžete použít software My Display. Můžete vybrat nastavení pro hry, filmy, úpravy fotografií nebo pro práci s dokumenty a tabulkami. Software My Display také umožňuje jednoduchý způsob nastavení dalších parametrů, jako je jas, kontrast a barva.

## **Instalace softwaru**

Postup instalace tohoto softwaru:

- **1.** Vložte disk CD do jednotky CD-ROM počítače. Zobrazí se nabídka disku CD.
- **2.** Vyberte jazyk.
- **3.** Klepněte na možnost **Instalovat software My Display**.
- **4.** Postupujte podle pokynů na obrazovce.
- **5.** Restartujte počítač.

## **Použití softwaru**

Postup otevření softwaru My Display:

**1.** Klepněte na ikonu **HP My Display** na hlavním panelu.

Nebo

Klepněte na tlačítko **Start systému Windows** ™ na hlavním panelu.

- **2.** Klepněte na položku **Všechny programy**.
- **3.** Klepněte na položku **HP My Display**.
- **4.** Vyberte možnost **HP My Display**.

Další informace najdete v elektronické **Nápovědě**, která je součástí daného softwaru.

# <span id="page-19-0"></span>**4 Vyhledávání dalších informací**

## **Referenční příručky**

V *Referenční příručce k monitorům LCD HP* na disku CD dodaném s monitorem naleznete další informace k následujícím tématům:

- Optimalizace výkonu monitoru
- Bezpečnostní pokyny a údržba
- Instalace softwaru z disku CD
- Používání nabídky OSD
- Stažení softwaru z webu
- Informace o směrnicích agentury
- Řešení potíží a doporučená řešení běžných problémů

## **Podpora produktů**

Další informace o používání a nastavení monitoru naleznete na webu [http://www.hp.com/support.](http://www.hp.com/support) Vyberte svou zemi nebo region, klepněte na odkaz **Product Support & Troubleshooting** (Podpora produktů a řešení potíží) a do vyhledávacího okna zadejte model monitoru.

**POZNÁMKA:** Uživatelská příručka, referenční příručka a ovladače monitoru jsou dostupné na stránkách podpory [http://www.hp.com/support.](http://www.hp.com/support)

Pokud informace poskytnuté v příručce nebo v *Referenční příručce LCD monitorů HP* nezodpoví vaše dotazy, můžete kontaktovat podporu. Pro podporu v USA přejděte na stránku [http://www.hp.com/](http://www.hp.com/go/contactHP) [go/contactHP](http://www.hp.com/go/contactHP). Pro celosvětovou podporu přejděte na stránku [http://welcome.hp.com/country/us/en/](http://welcome.hp.com/country/us/en/wwcontact_us.html) [wwcontact\\_us.html](http://welcome.hp.com/country/us/en/wwcontact_us.html).

Zde je k dispozici:

Online diskuze s technikem HP

**POZNÁMKA:** Když není diskuze podpory dostupná v jistém jazyce, je dostupná v angličtině.

- E-mailová podpora
- Vyhledání telefonních čísel podpory
- Vyhledání střediska služeb společnosti HP

# <span id="page-20-0"></span>**A Technické specifikace**

**POZNÁMKA:** Všechny technické specifikace představují typické parametry získané od výrobců komponent HP; skutečný výkon zařízení se může lišit.

## **Modely 20xi/20bw/20fi**

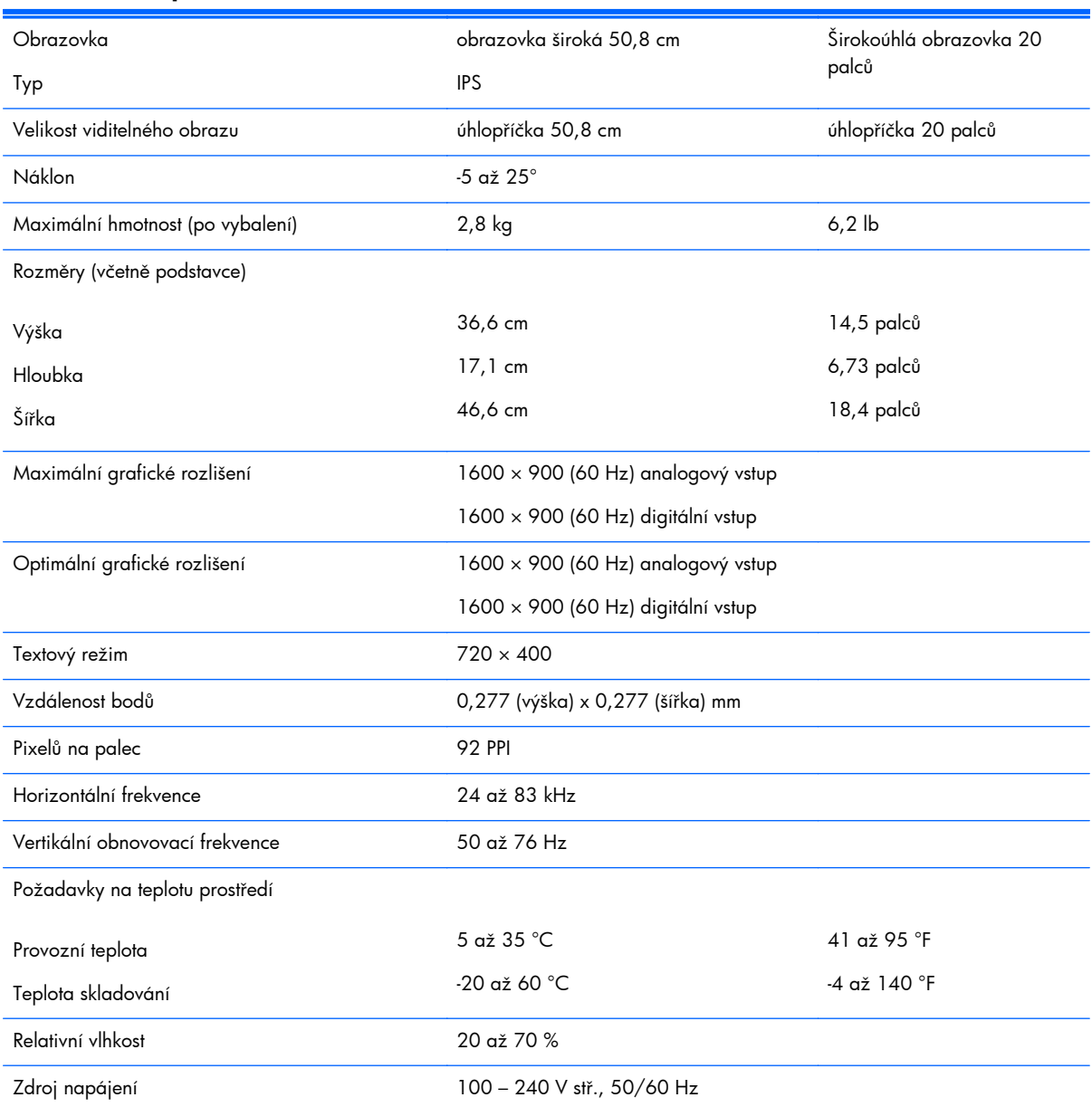

#### **Tabulka A-1 Specifikace modelů 20xi/20bw/20fi**

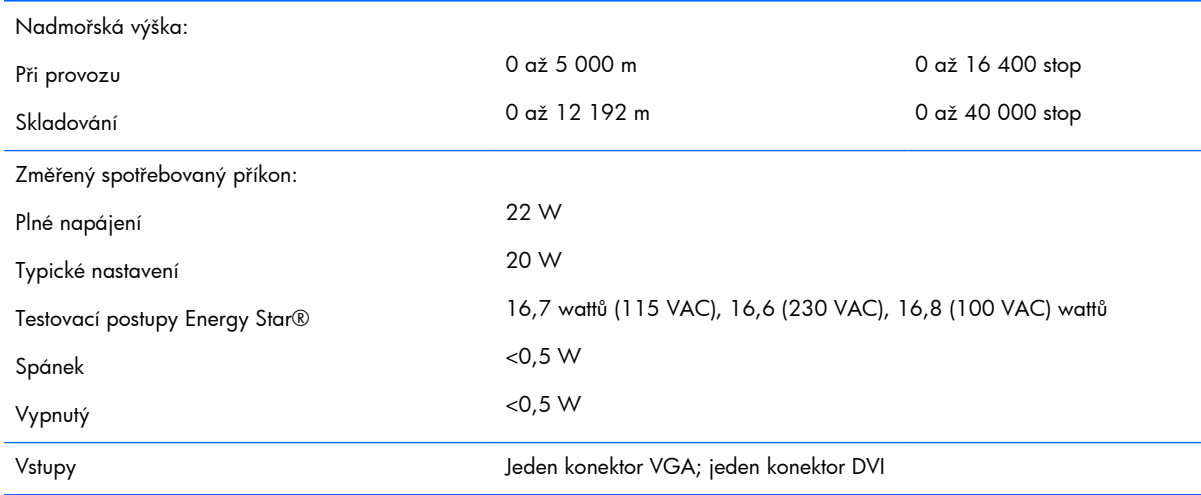

#### <span id="page-21-0"></span>**Tabulka A-1 Specifikace modelů 20xi/20bw/20fi (pokračování)**

## **modely 22xi/22bw/22fi**

#### **Tabulka A-2 Specifikace modelů 22xi/22bw/22fi**

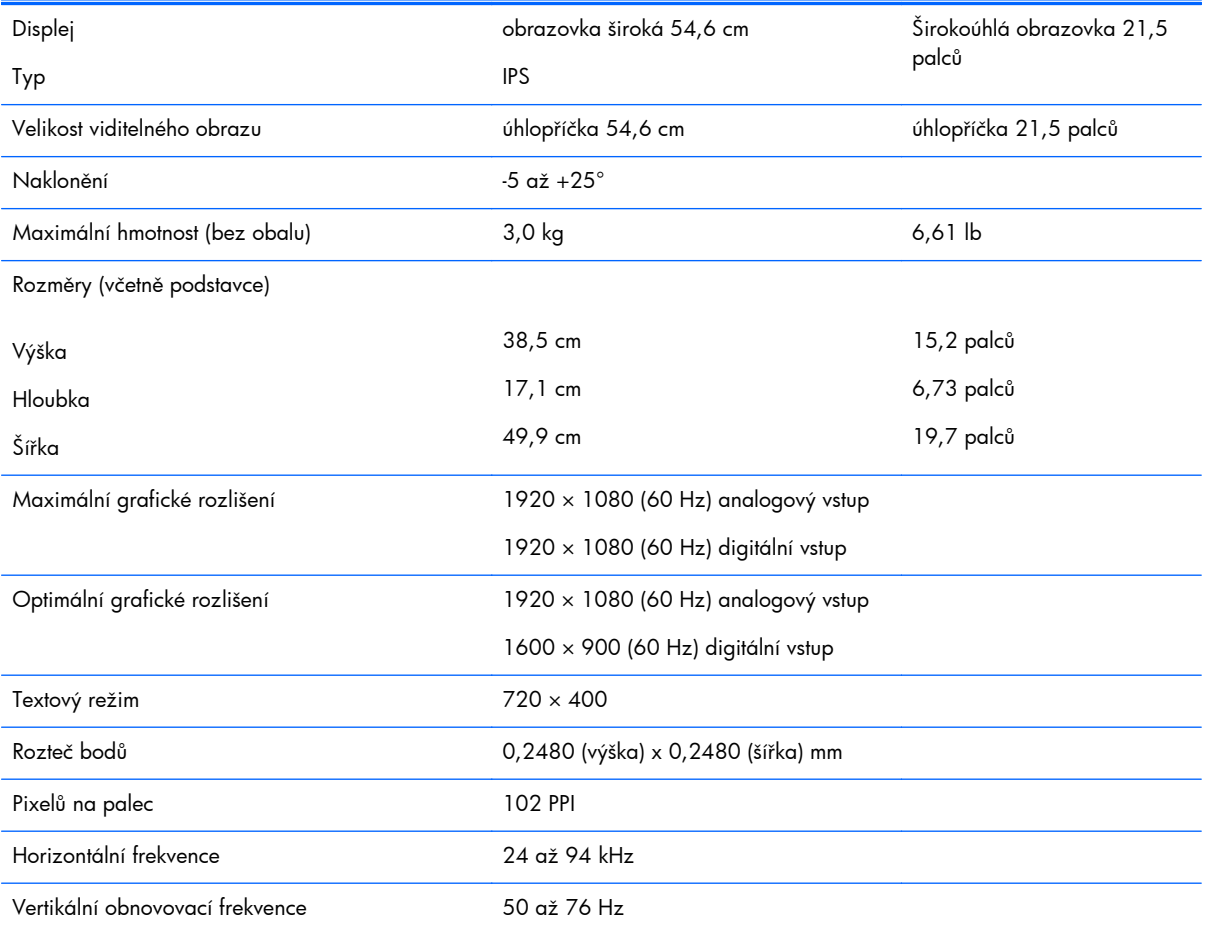

<span id="page-22-0"></span>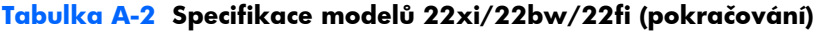

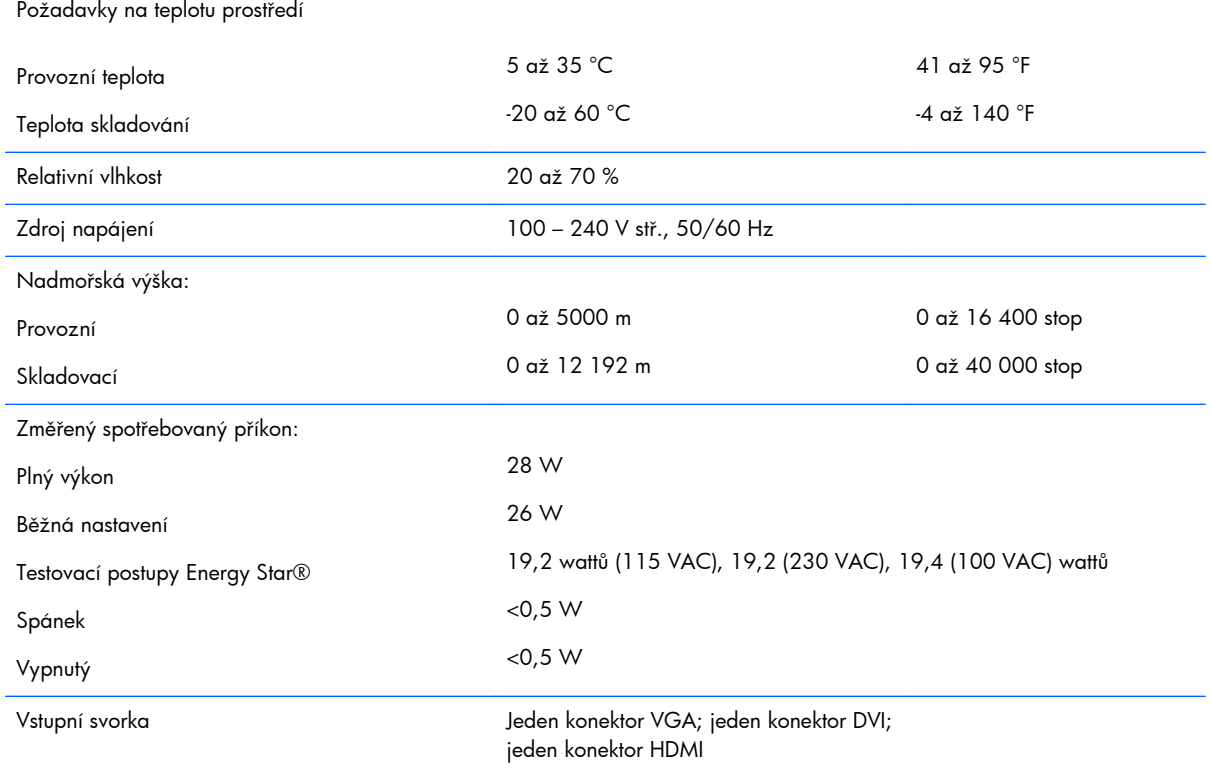

## **modely 23xi/23bw/23fi**

#### **Tabulka A-3 Specifikace modelu 23xi/23bw/23fi**

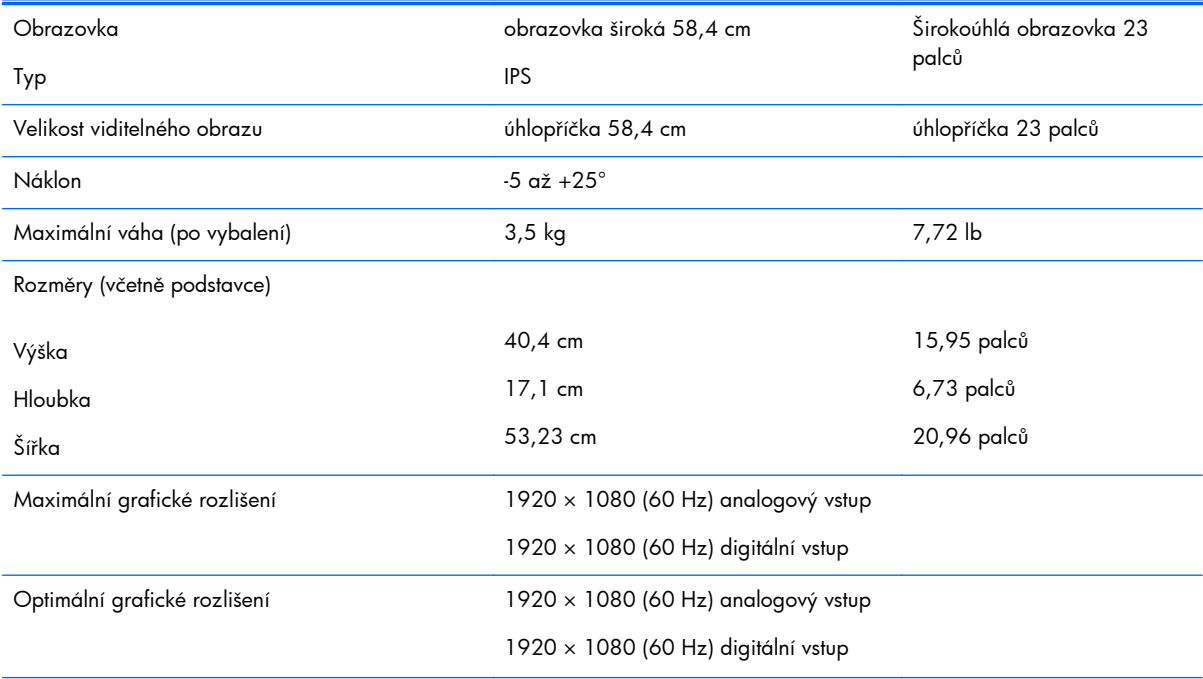

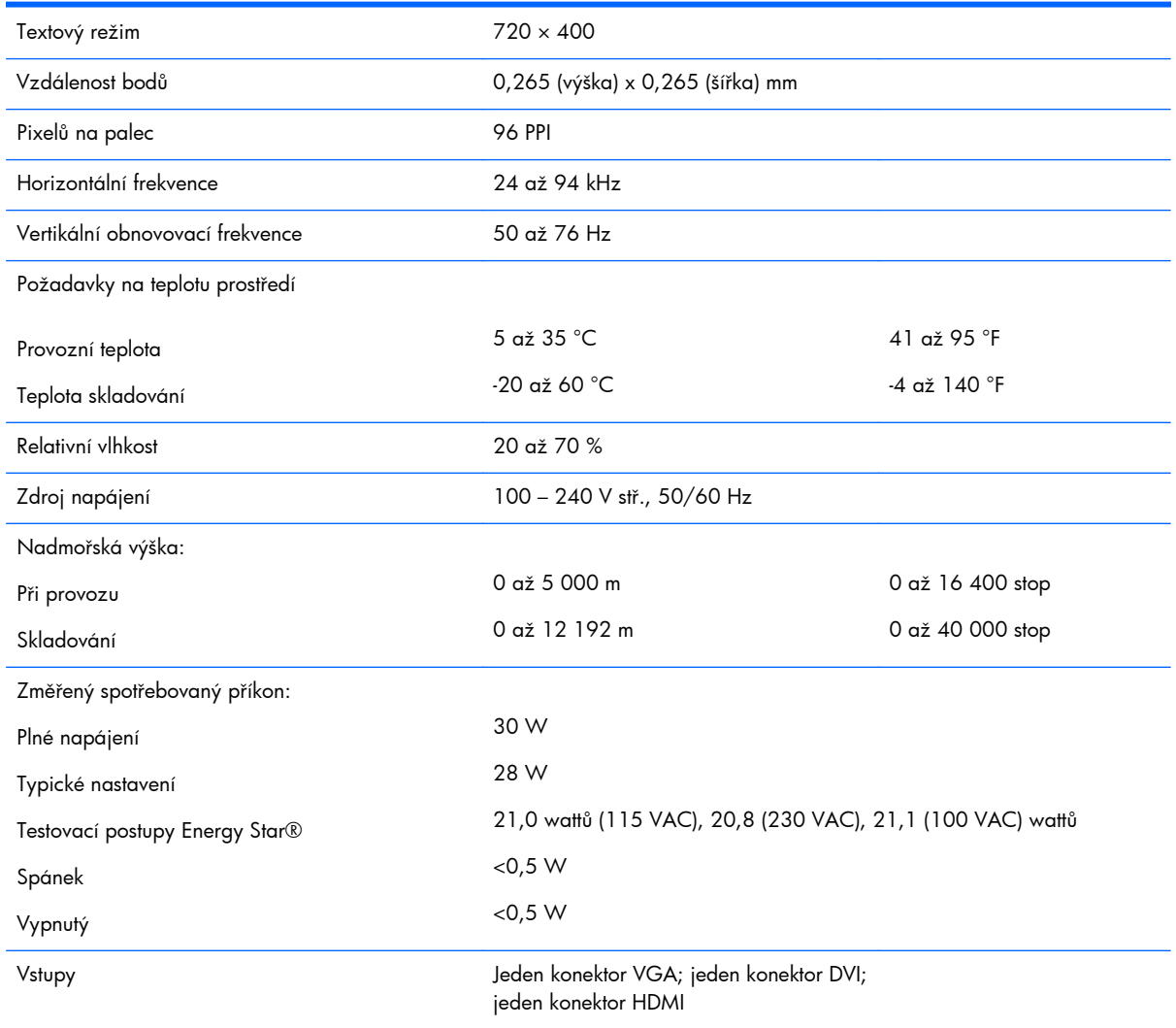

#### <span id="page-23-0"></span>**Tabulka A-3 Specifikace modelu 23xi/23bw/23fi (pokračování)**

## **modely 25xi/25bw**

#### **Tabulka A-4 Specifikace modelů 25xi/25bw**

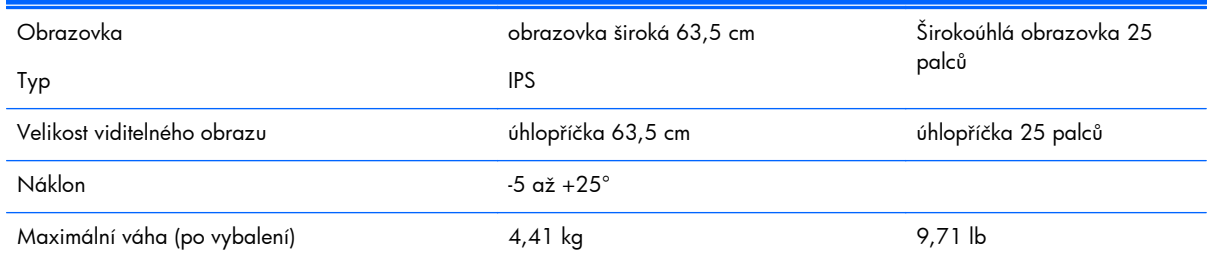

#### **Tabulka A-4 Specifikace modelů 25xi/25bw (pokračování)**

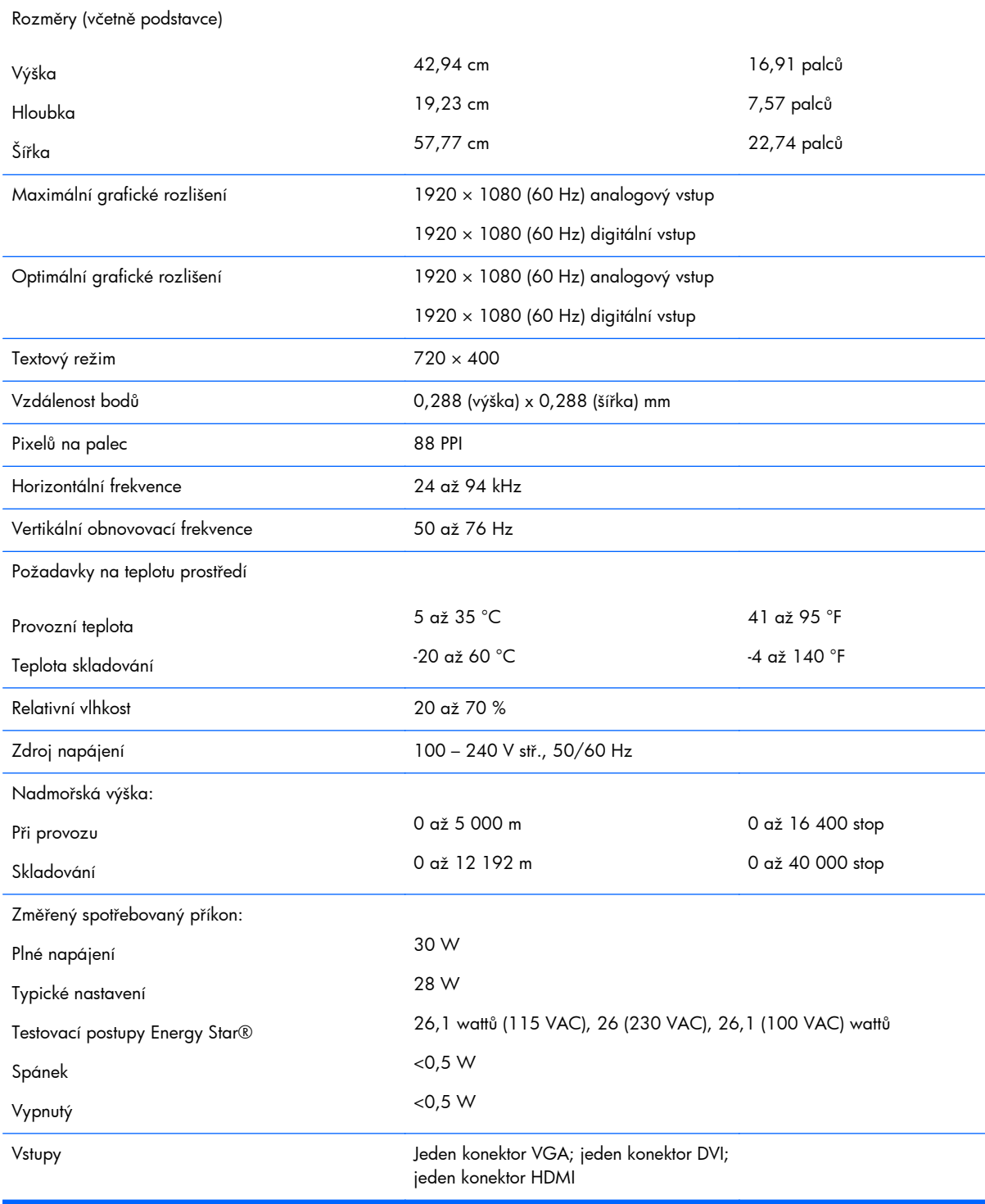

## <span id="page-25-0"></span>**Modely 27xi/27bw**

#### **Tabulka A-5 Specifikace modelů 27xi/27bw**

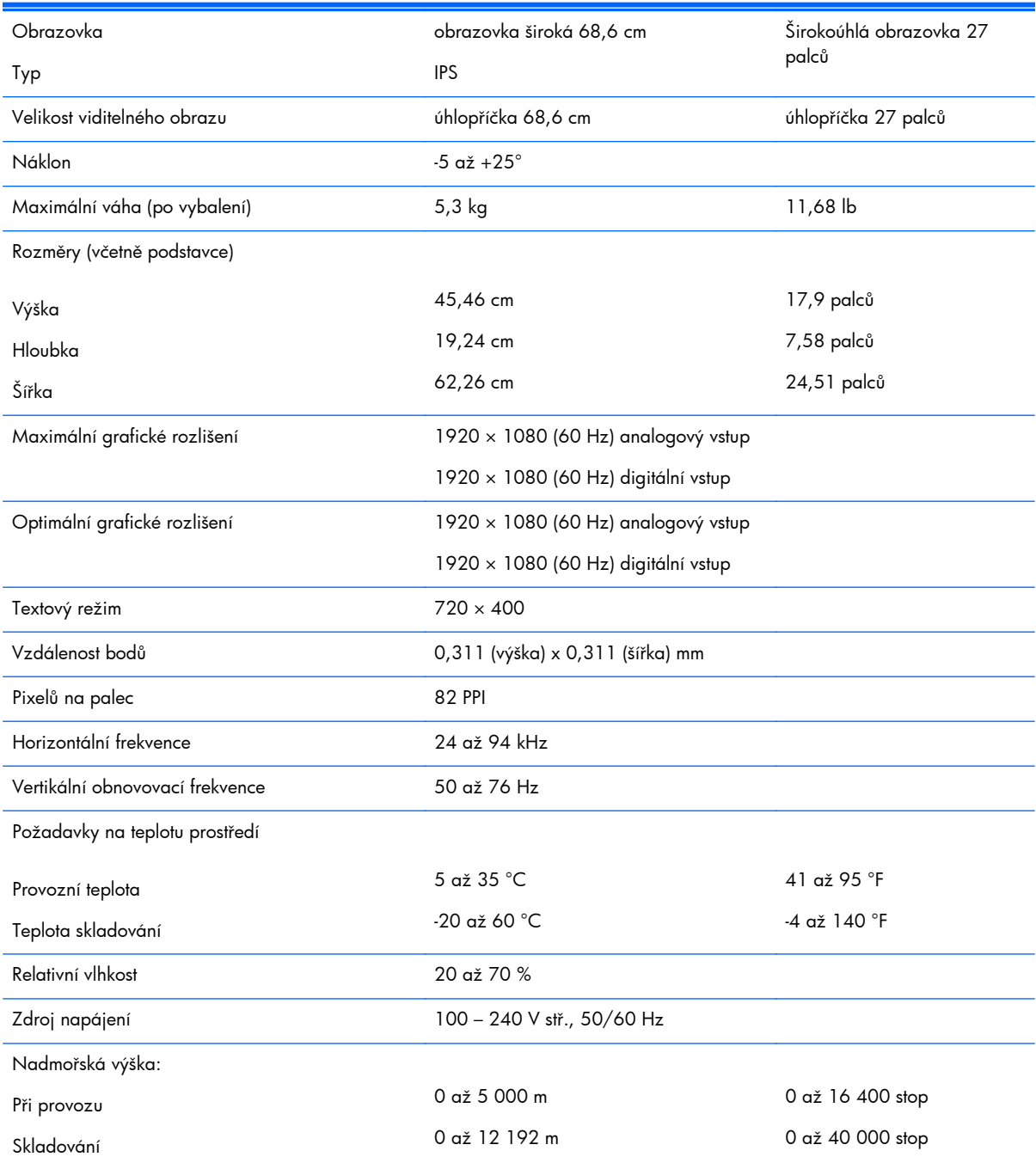

<span id="page-26-0"></span>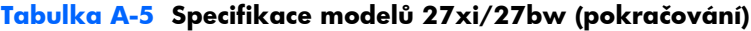

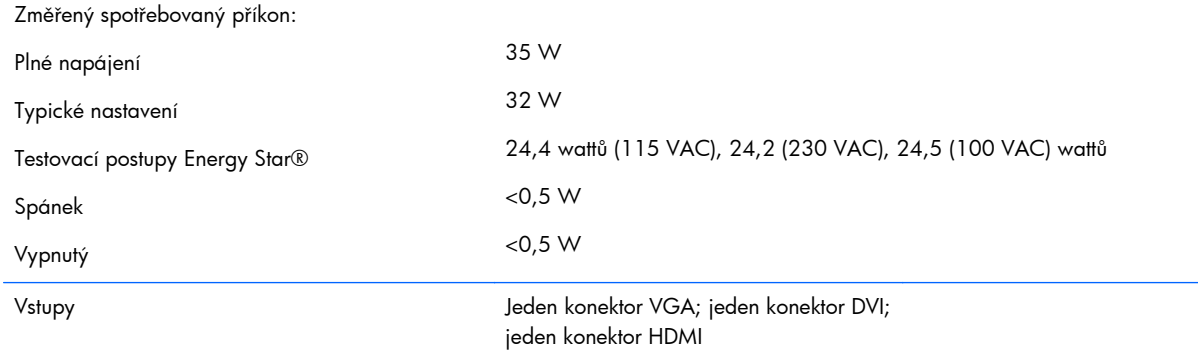

## **Zjištění předvoleb rozlišení obrazu**

Níže uvedená rozlišení obrazu jsou nejčastěji používané režimy a současně výchozí hodnoty nastavené výrobcem. Tento monitor automaticky rozezná tyto přednastavené režimy, které se zobrazí ve správné velikosti a na středu obrazovky.

### **Modely 20"**

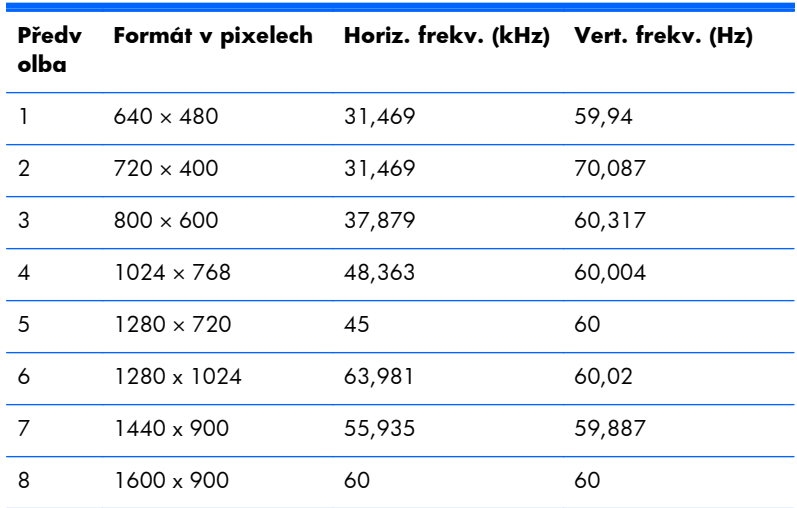

#### **Tabulka A-6 Režimy přednastavené z výroby**

### **Modely 22", 23", 25", 27"**

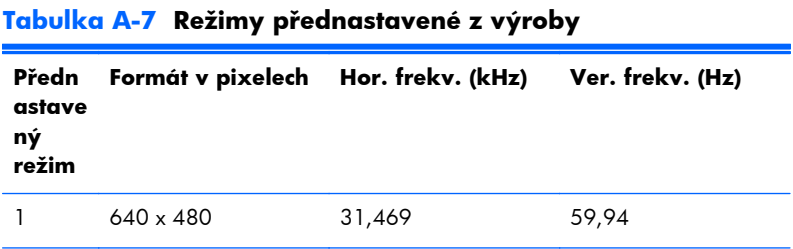

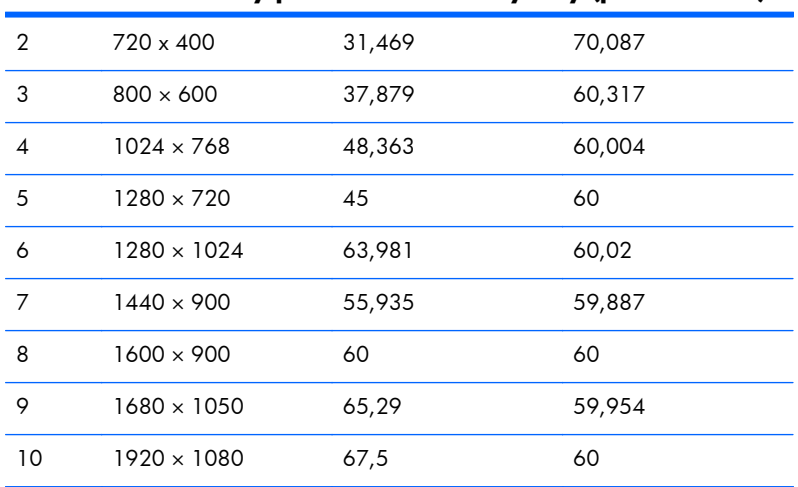

#### <span id="page-27-0"></span>**Tabulka A-7 Režimy přednastavené z výroby (pokračování)**

#### **Tabulka A-8 Videoformáty HD**

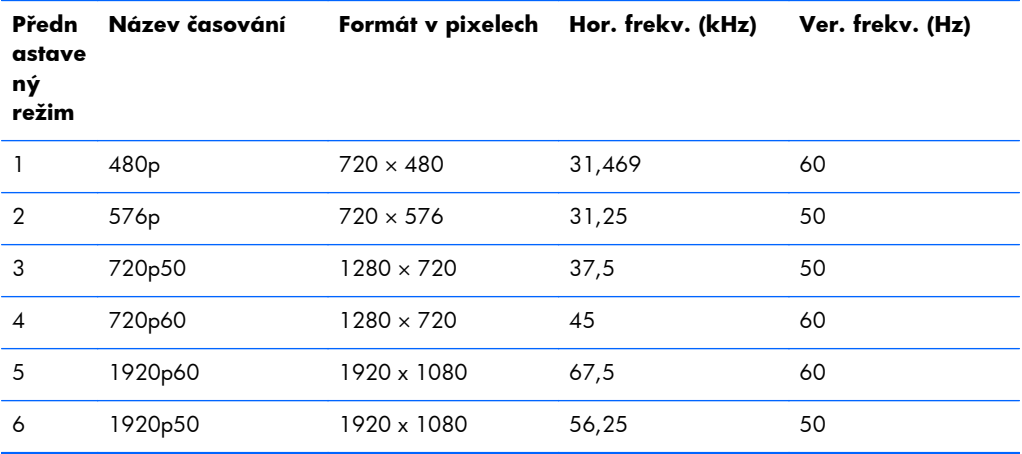

### **Adaptér napájení**

#### **Tabulka A-9 Napájecí adaptéry/Modely**

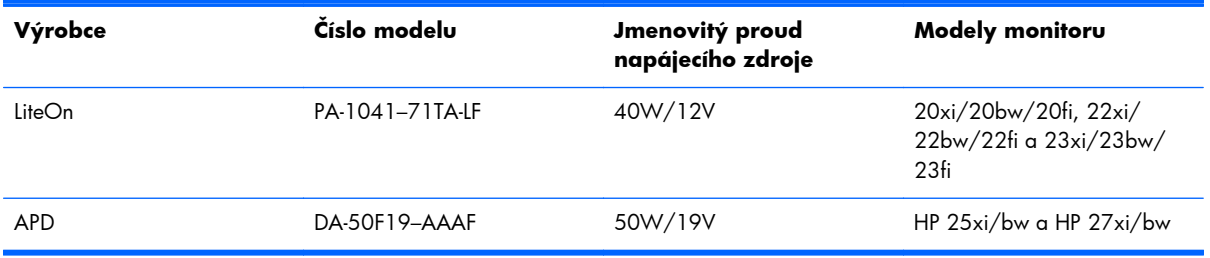

## <span id="page-28-0"></span>**Spuštění uživatelských režimů**

Signál grafické karty může někdy vyžadovat režim, který není přednastavený, jestliže:

- Nepoužíváte standardní grafický adaptér.
- Nepoužíváte předvolený režim.

V takové situaci budete pravděpodobně muset upravit parametry obrazovky monitoru pomocí nabídky na obrazovce. Změny je možné provést u některých nebo všech těchto režimů a lze je uložit do paměti. Monitor automaticky uloží nové nastavení a potom zjistí nový režim stejně, jako je tomu v případě přednastaveného režimu. Kromě režimů přednastavených výrobcem je možné zadat a uložit alespoň 10 uživatelských režimů.

## **Funkce pro úsporu energie**

Monitory podporují režim snížené spotřeby energie. Do stavu snížené spotřeby energie je monitor uveden poté, kdy zjistí, že chybí horizontální a/nebo vertikální synchronizační signál. Po zjištění, že chybí tyto signály, zmizí zobrazení na obrazovce, zhasne podsvícení a barva kontrolky napájení se změní na oranžovou. Když je monitor ve stavu snížené spotřeby energie, bude mít spotřebu 0,5 W. Před tím, než se monitor vrátí zpět do normálního provozního režimu, bude potřebovat kratší dobu na zahřátí.

Pokyny týkající se funkcí úspory energie naleznete v příručce k počítači (například pod heslem "řízení spotřeby").

POZNÁMKA: Výše popsaná funkce úspory energie funguje pouze v případě, že připojené počítače také disponují funkcemi úspory energie.

Vyberete-li příslušná nastavení v nástroji pro úsporu energie, můžete monitor také naprogramovat tak, aby přešel do stavu snížené spotřeby energie v předem zadanou dobu. Když nástroj pro úsporu energie přepojí monitor do stavu snížené spotřeby energie, bude kontrolka napájení blikat oranžově.